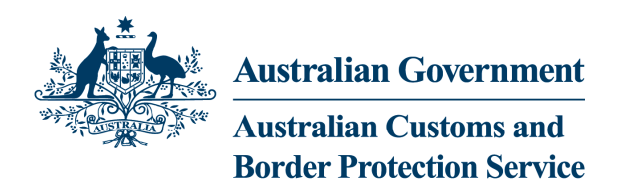

## **INSTALLING THE MOST RECENT VERSION OF CSI**

These instructions apply to the following combinations of Internet Explorer and Operating System:

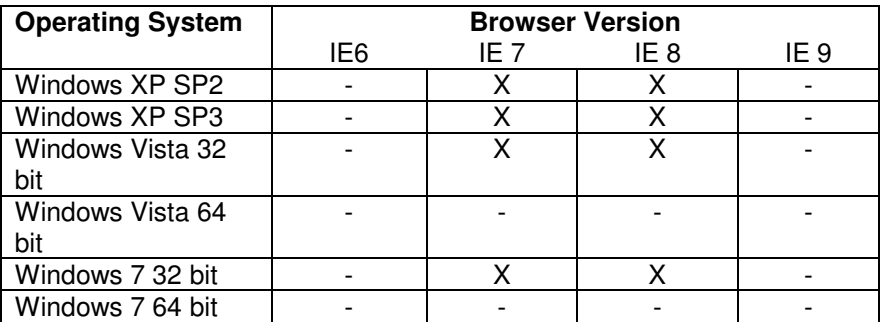

Importantly, these instructions **do not apply to any 64 bit version of any Windows operating system.** 

These instructions will change the System Java version to the most recent available from the Sun website. Confirm that any applications you have installed on system which rely on Java are compatible with this version of Java.

- 1. **Ensure that your certificates are backed up**. Although certificates are not removed when CSI is uninstalled in the following step, it is better to be safe and keep a backup.
- 2. If CSI 2.3 is already installed, remove it. This version is the one supplied as part of the installation package provided by Customs.
	- a. Go to Start->All Programs->CSI->Uninstall CSI
	- b. You may be required to restart the Computer
- 3. Go to http://www.oracle.com/technetwork/java/javase/downloads/index.html

4. Download and install **the most recent version of Java Platform**, Standard Edition. Select the Download JRE button

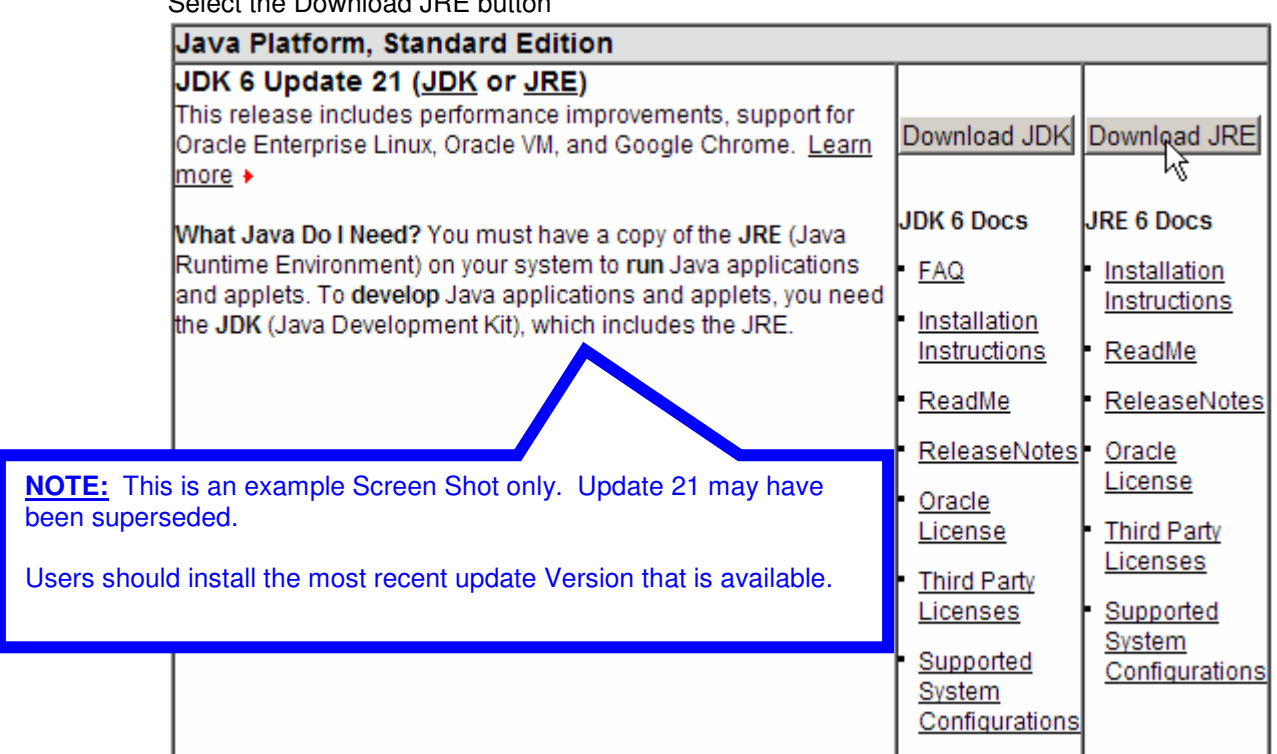

- a. In the screen that follows after clicking the button above, select "Windows" from the Platform drop down.
- b. Download and install the JRE.
- 5. Go to http://www.csi.business.gov.au/Pages/default.aspx. Download and Run the CSI Installer Package. Use the default values for installing the application.
	- a. This should install version 3.1.19 of the CSI. You can confirm this by Opening the CSI Management Utility (Start -> All Programs -> Common-Use Signing Interface -> CSI Management Utility). Click the "Advanced" button at the bottom of the application window and select the "About" tab.
- 6. Configure Java 6 for CSI.
	- a. CSI installs its own version of java in its Program Directory a file will need to be copied from that version of java into the system Java installed in step 4.
	- b. Open Windows Explorer and Navigate to the folder C:\Program Files\Common-Use Signing Interface\JRE\lib\ext
	- c. Select the file csi.jar and copy it (Control  $+ C$ ). The file may not have an extension. If that is the case select the csi
		- file and copy it.
	- d. Navigate to the folder

C:\Program Files\java\jre6\lib\ext\

e. Paste the file into the folder (Control  $+$  V). You may need administrator rights to do this or you may be asked to affirm your action.

- 7. Disable the Internet Explorer Java Add On:
	- a. **Open Internet Explorer**.
	- b. On the right hand side of the screen, Open the **Tools** Menu and select **Internet Options**
	- c. On the **Programs** Tab, Select **Manage Add-ons**.
	- d. **Disable** the Java SSV Helper Add-on if it exists.
	- e. Click **Close**
	- f. Click **OK**

**Important Note: Please ensure you have disabled any pop-up blockers on your machine and that Java Updates are switched off.**